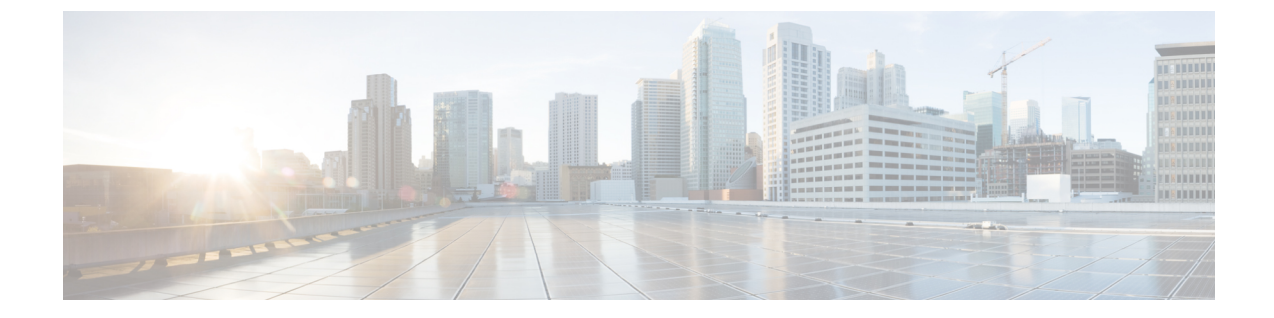

## インベントリ

• デバイス インベントリの表示 (1 ページ)

## デバイス インベントリの表示

このページにアクセスして、ネットワーク内のすべてのデバイスとインベントリを表示、監 視、およびサポートします。[Inventory] ページには、デバイスの完全なリストとその詳細が表 形式で表示されます。さらに、設定タスクを実行したり、サポート対象のデバイス用の最新の ファームウェアアップデートを適用したりするためのアクションボタンも提供されています。 以下の表に、表示される情報の詳細を示します。

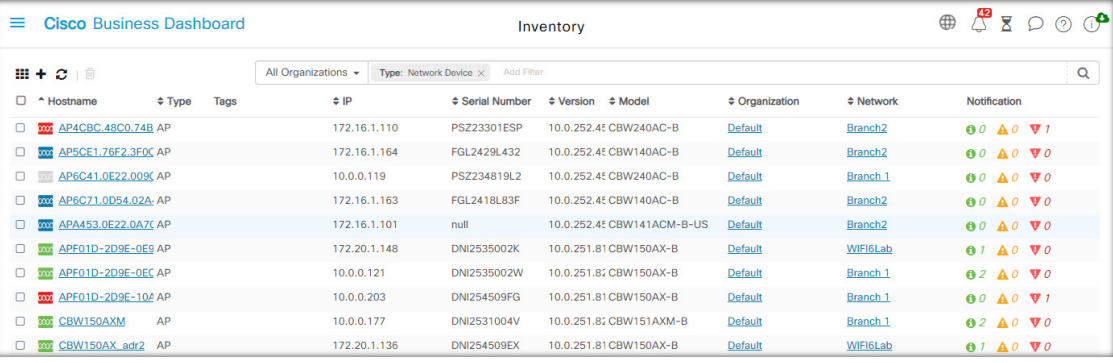

## 表 **<sup>1</sup> :** インベントリの詳細

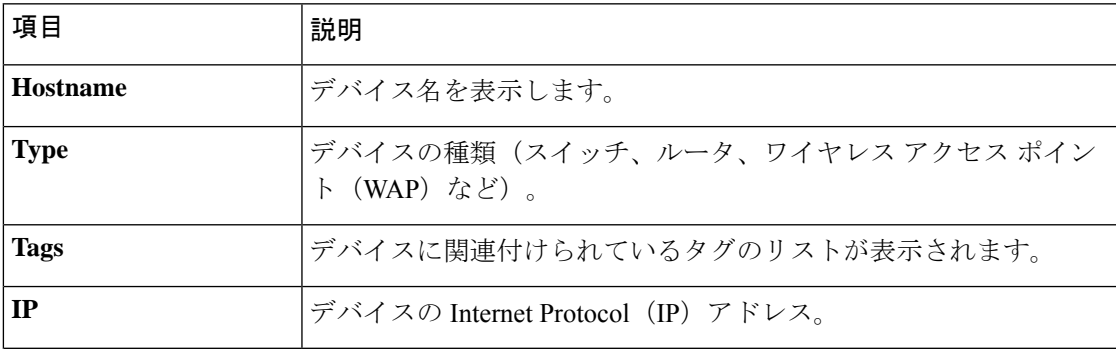

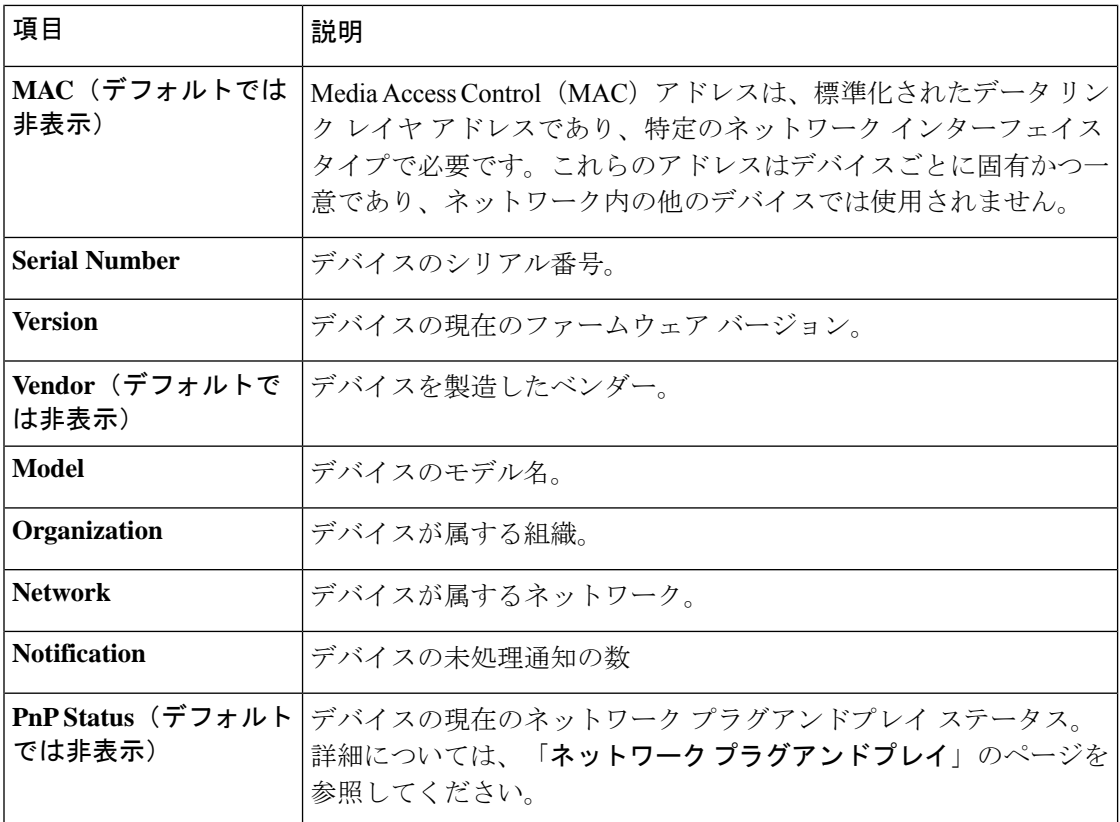

[Inventory] ページでは、次の追加のコントロールを使用できます。

- [Select columns]ボタン:テーブルの左上にあるこのボタンを使用して、表示する列を選択 します。
- [Filter Box] :[Filter Box] を使用してデバイス名、デバイスタイプ、シリアル番号などを入 力し、表示を制限することができます。デフォルトでは、インベントリはネットワークデ バイスのみを表示するようにフィルタ処理されます。
- [Add]アイコン:デバイスが検出される前に、[+]アイコンをクリックして新しいデバイス をインベントリに追加します。インベントリにデバイスを手動で追加する場合は、アイデ ンティティ情報、組織とデバイスグループ、PnP設定など、デバイスに関する基本情報を 指定できます。この情報を事前に提供することで、ネットワークに接続するときにデバイ スを正しく管理できるようにします。
- [Refresh]ボタン:このボタンをクリックしてテーブルを更新し、使用可能な最新情報を表 示します。
- [Actions]ボタン:次のアクションボタンを使用すると、選択した1台以上のデバイスでア クションを実行できます。

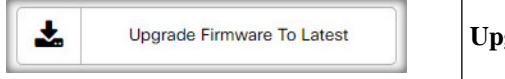

**Upgrade Firmware To Latest**

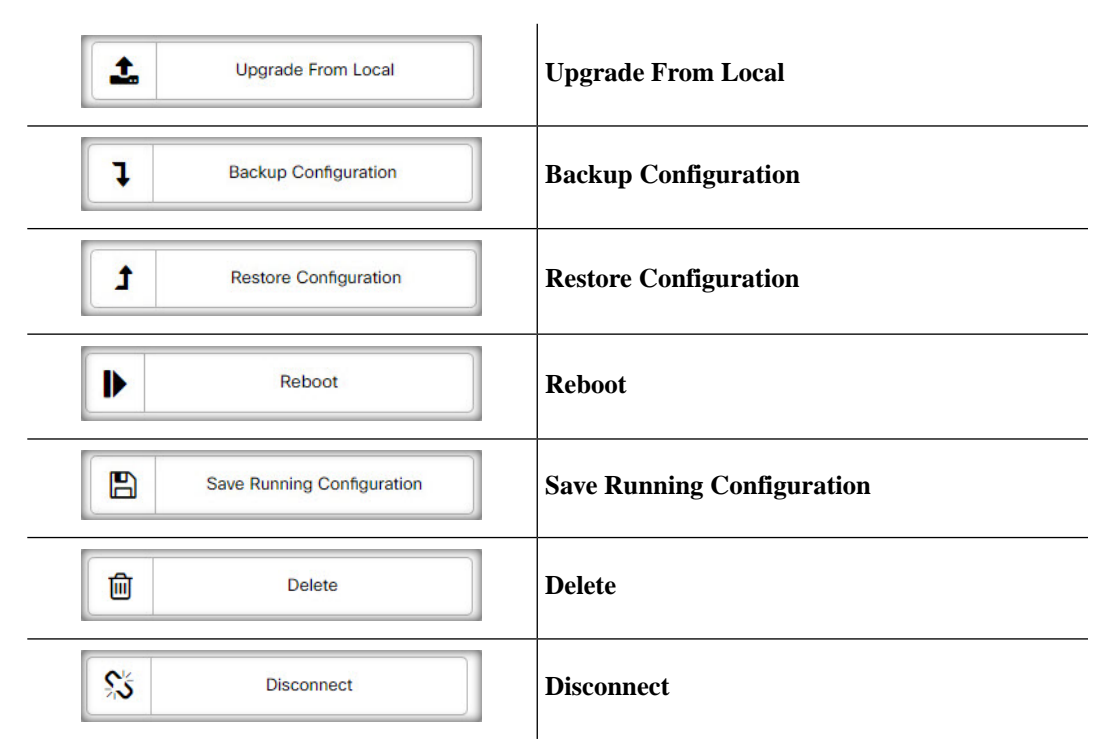

アクションボタンは、アクションをサポートする1台以上のデバイスが選択されている場 合にのみ表示されます。

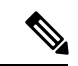

アクションの詳細については、19 ページの「デバイス [アクションの実行](b_Cisco_Business_Dashboard_Admin_chapter4.pdf#nameddest=unique_39)」を参照してく ださい。 (注)

 $\overline{\phantom{a}}$ 

Ι

翻訳について

このドキュメントは、米国シスコ発行ドキュメントの参考和訳です。リンク情報につきましては 、日本語版掲載時点で、英語版にアップデートがあり、リンク先のページが移動/変更されている 場合がありますことをご了承ください。あくまでも参考和訳となりますので、正式な内容につい ては米国サイトのドキュメントを参照ください。